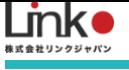

# Shinmaywa らくらく出庫システム 利用マニュアル

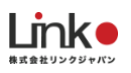

#### Shinmaywa らくらく出庫システムマニュアル

<span id="page-1-0"></span>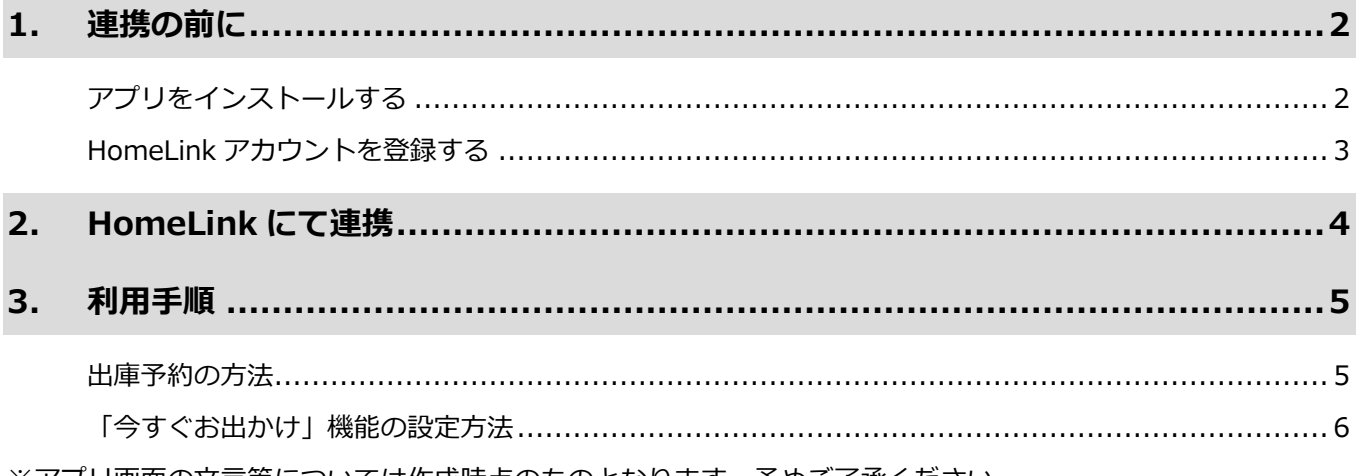

※アプリ画面の文言等については作成時点のものとなります。 予めご了承ください。

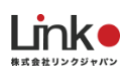

<span id="page-2-0"></span>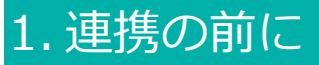

## <span id="page-2-1"></span>**アプリをインストールする**

以下の QR コードを読み込むか、ストアにて「HomeLink」と検索し、「HomeLink(ホームリンク)」アプリ (無料)をインストールしてください。

 $\sigma$  concept  $\ln$ 

15:49

@ **U** 50%

【iOS】

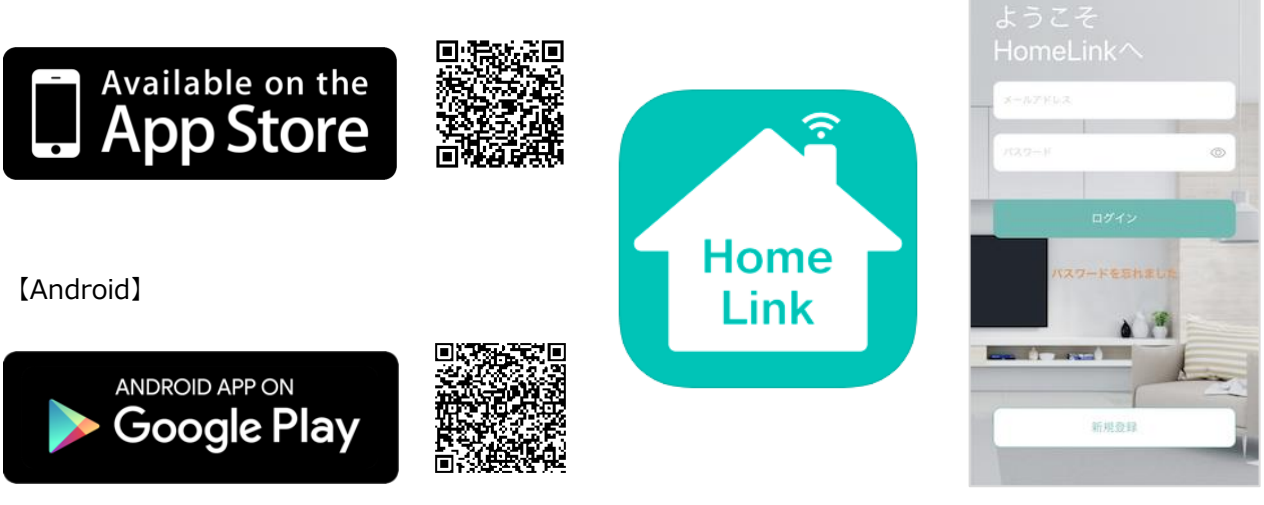

※iOS11.0、Android7.0 以上をサポートしています。

【スマホの設定について】

① 位置情報など求められる権限をすべてオンにしてください。

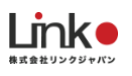

## <span id="page-3-0"></span>**HomeLink アカウントを登録する**

アプリを起動し、以下の手順よりアカウント登録を行ってください。

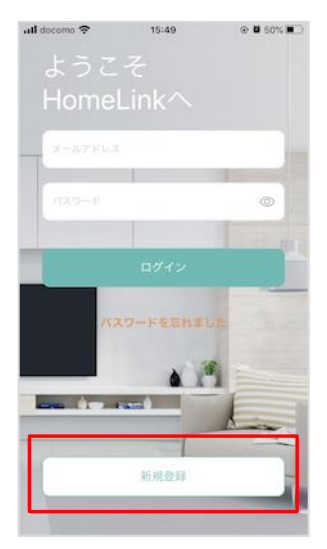

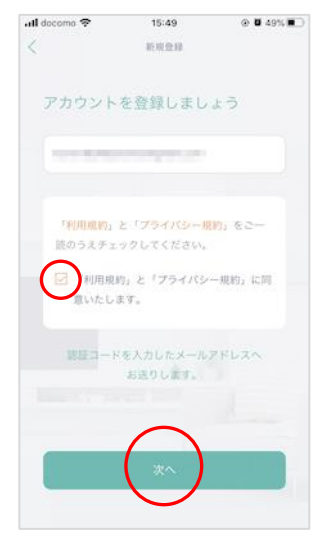

アプリを起動し「新規 登録を」タップしま メールアドレスを入力 して利用規約をご確認 のうえ「チェック」を し「次へ」をタップし ます。

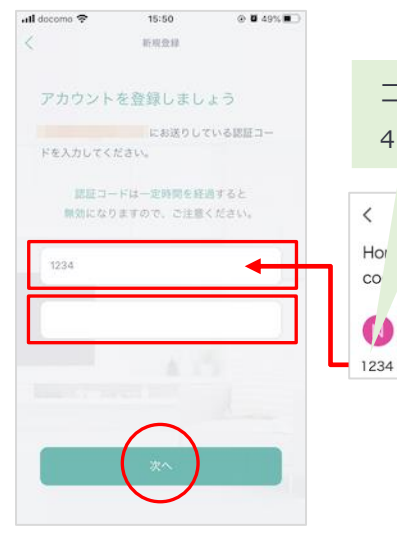

コード例:1234

Hor Link register verification

 $\frac{1}{2\sqrt{2}}$ 

 $\leftarrow$   $\cdots$ 

4 桁の数字

 $\langle$ 

**CO** 受信トレイ

 $\begin{picture}(180,10) \put(0,0){\line(1,0){15}} \put(10,0){\line(1,0){15}} \put(10,0){\line(1,0){15}} \put(10,0){\line(1,0){15}} \put(10,0){\line(1,0){15}} \put(10,0){\line(1,0){15}} \put(10,0){\line(1,0){15}} \put(10,0){\line(1,0){15}} \put(10,0){\line(1,0){15}} \put(10,0){\line(1,0){15}} \put(10,0){\line(1,0){15}} \put(10,0){\line($ 

メールアドレスに届い た認証コードを入力し て任意のパスワード (8 桁以上)を入力し「次 へ」をタップします。

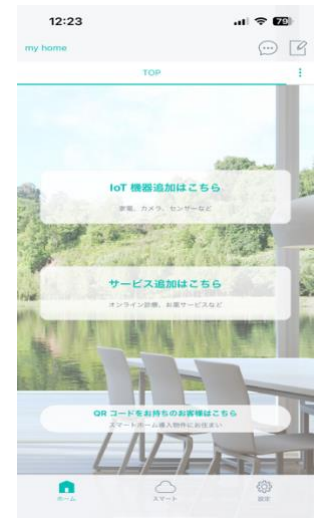

ホーム画面が表示され アカウント登録完了で す。

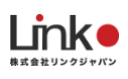

# <span id="page-4-0"></span>2. HomeLink にて連携

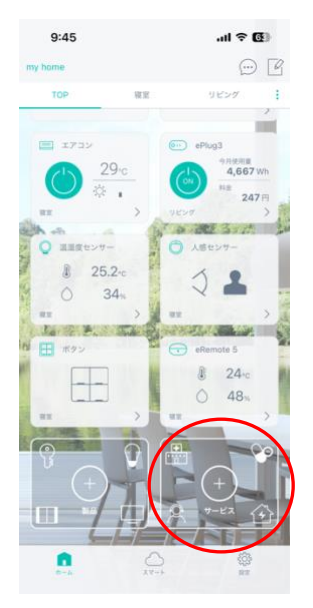

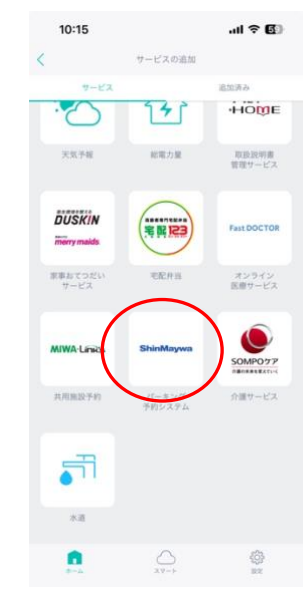

 ービス」をタップ ホーム画面にて「サ

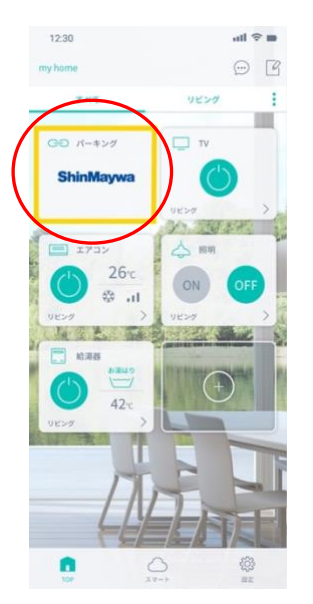

ホーム画面に追加さ れれば完了です。

「サービスの追加」か ら「パーキング予約シ ステム」を選択

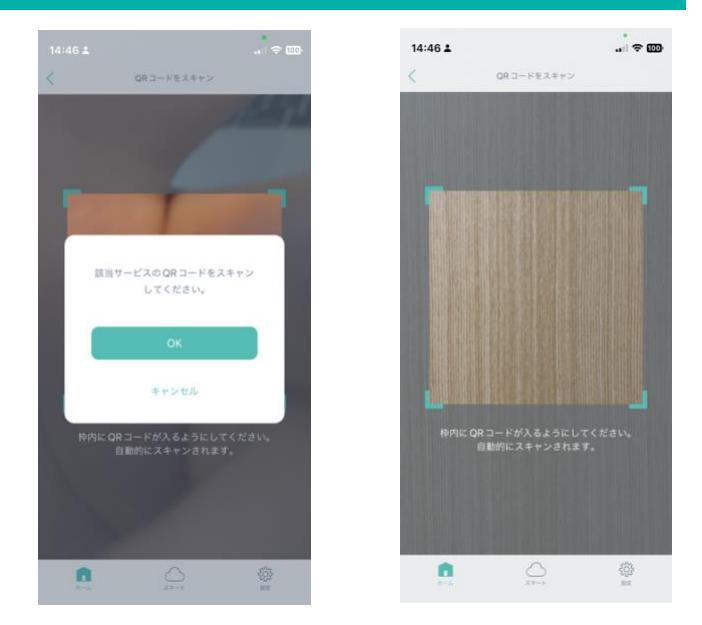

「OK」を押し、ご用意された QR コード をスキャン

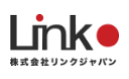

# <span id="page-5-0"></span>3. 利用手順

### <span id="page-5-1"></span>**出庫予約の方法**

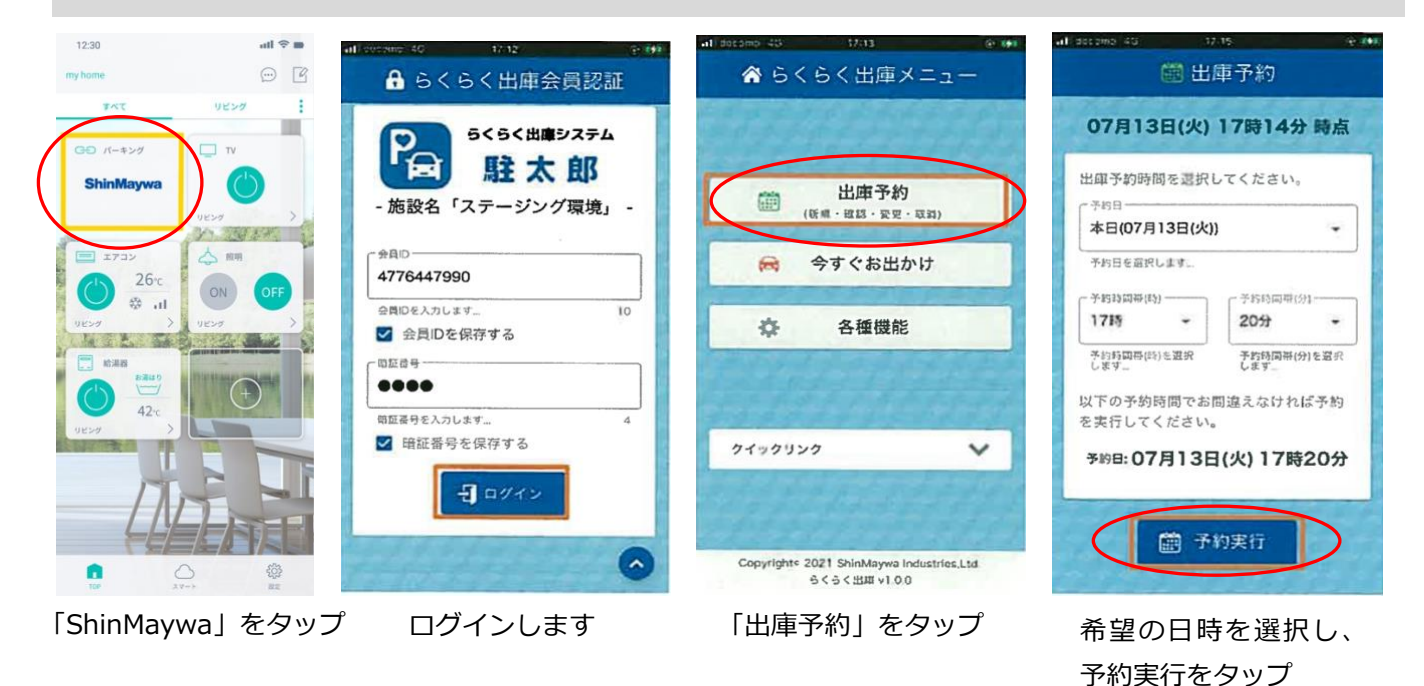

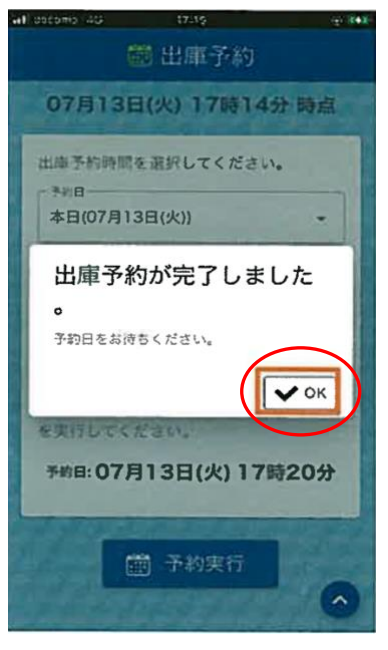

OK をタップし、予約操作は完 了です

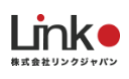

# <span id="page-6-0"></span>**「今すぐお出かけ」機能の設定方法**

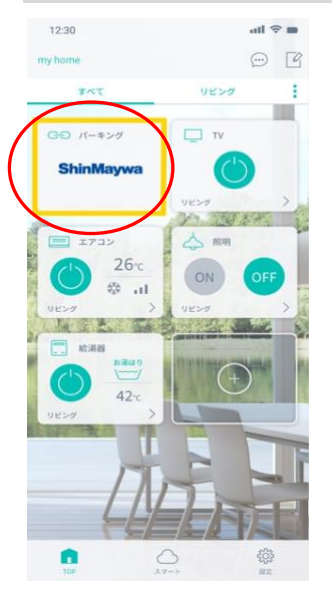

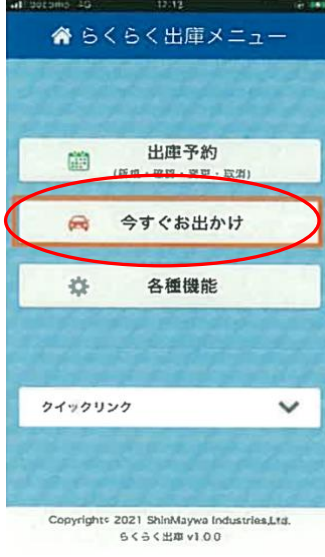

「 ShinMaywa 」をタ ップ

#### 「今すぐお出かけ」をタッ プ

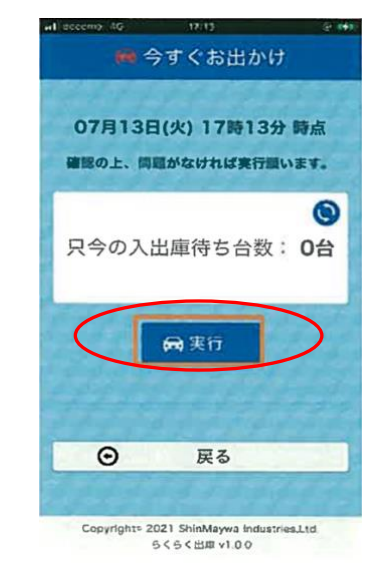

現在の入出庫待ち台数が 表示されます。

よけれぱ実行をタップ

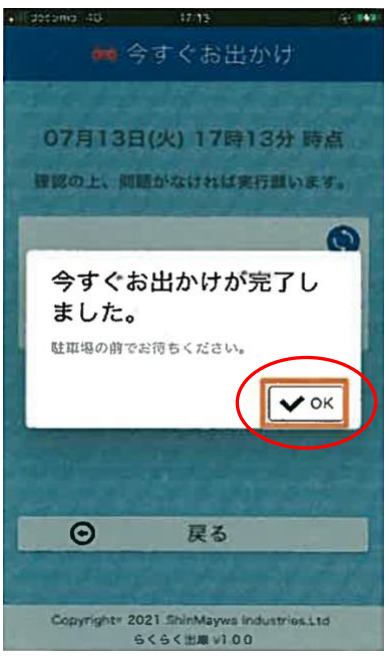

OK をタップし操作完了です。

駐車施設へ移動して下さい。